# HP LaserJet CM4730f MFP Quick Reference Guide

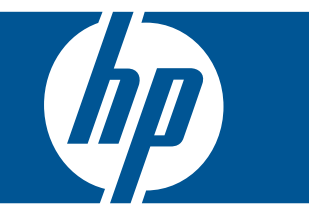

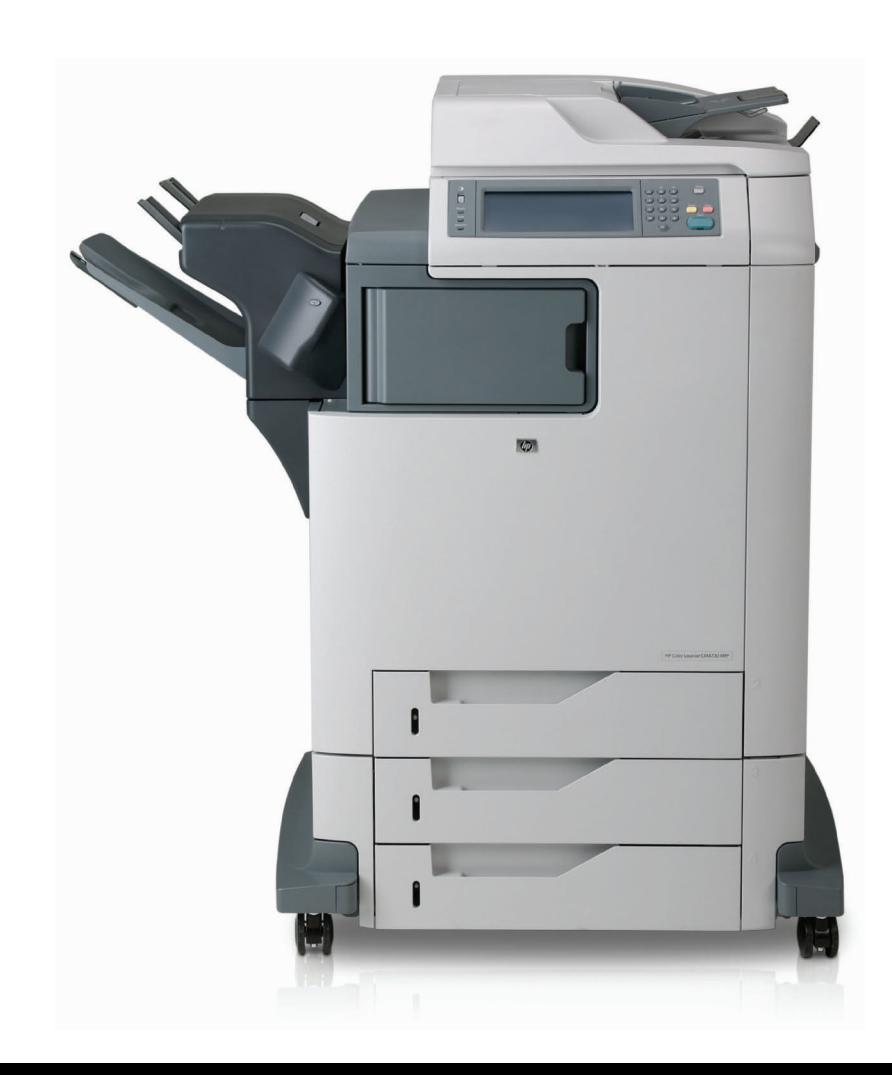

# Quick reference summary

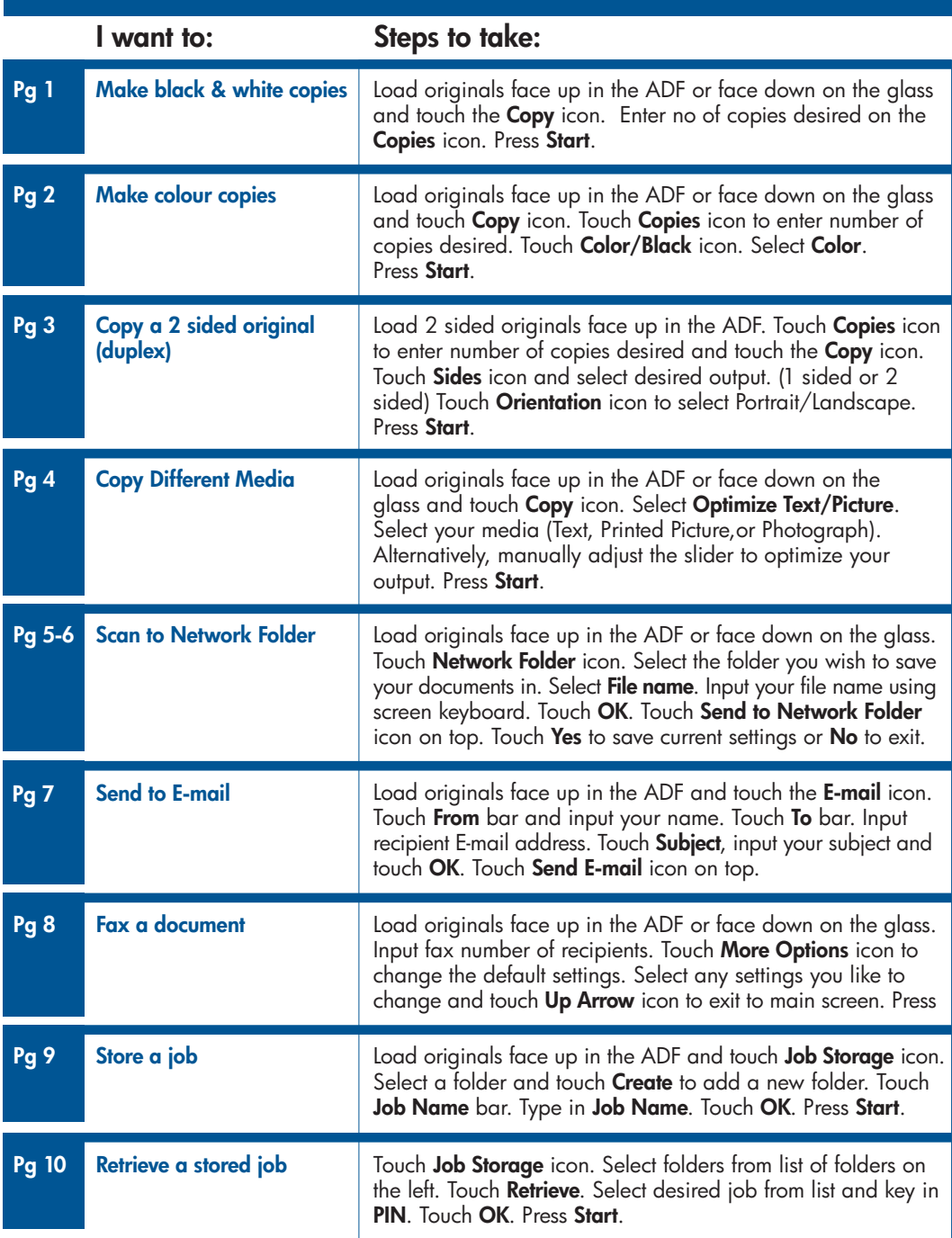

## Make black-and-white copies

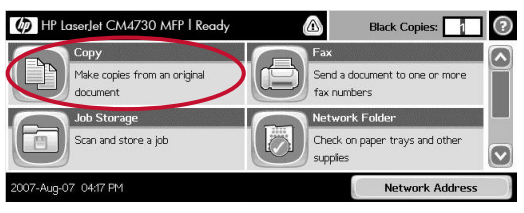

## Step 1

Load originals face up in the ADF or face down on the glass and touch **Copy** icon.

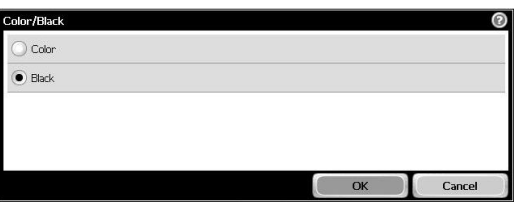

Black Coples: **1989** 

 $000$ 

 $\ddot{\textcirc}$   $\ddot{\textcirc}$  $\bar{\odot}$   $\odot$   $\bar{\odot}$ 

 $\odot$   $\odot$   $\odot$ 

## Step 3

Select to copy in colour or black.

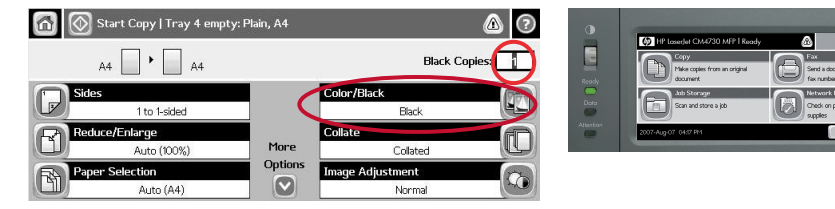

## Step 2

Touch **Copies** icon to enter number of copies desired. Touch Color/Black icon.

Step 4

Press Start.

## Make colour copies

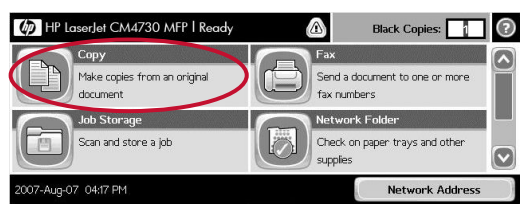

## Step 1

Load originals face up in the ADF or face down on the glass and touch **Copy** icon.

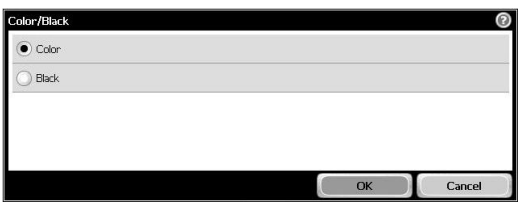

### Step 3

Touch Color/Black icon. Select Color.

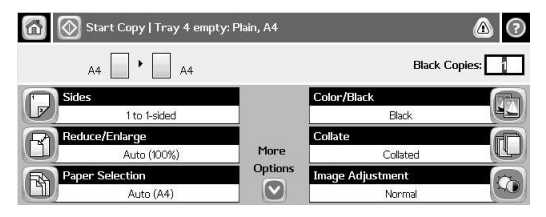

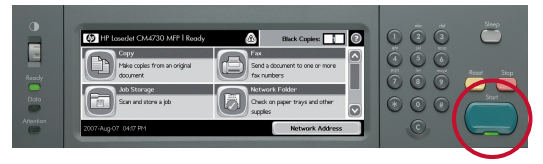

## Step 2

Touch **Copies** icon to enter number of copies desired.

Step 4

Press Start.

## Copy a 2 sided original (duplex)

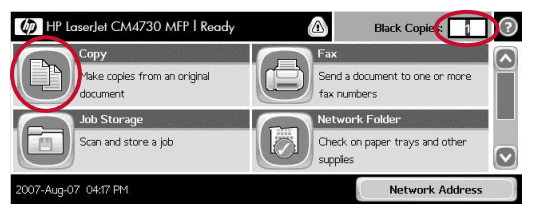

Load 2 sided originals face up into the ADF. Touch **Copies** icon to enter number of copies desired and touch the **Copy** icon.

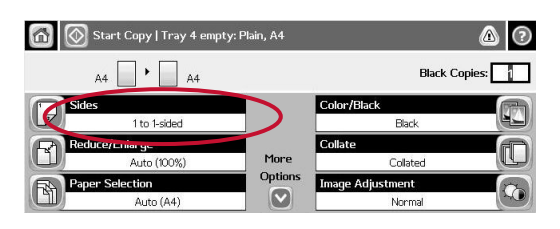

Step 2 Touch Sides icon.

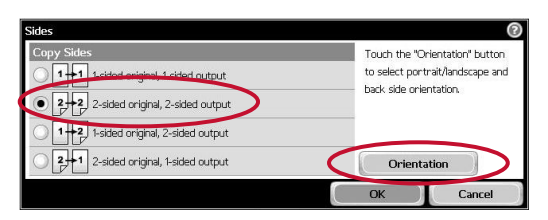

#### Step 3

Select desired output. (1 sided or 2 sided) Touch Orientation icon to select Portrait/ Landscape.

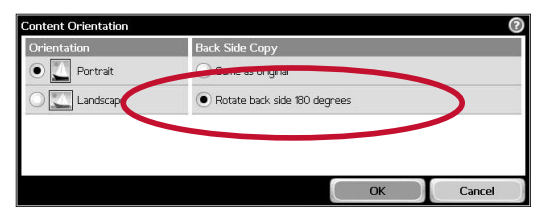

## Step 1 Step 4

Select desired orientation (Portrait/Landscape). If rotation of content is required on back copy, select Rotate back side 180 degrees. Touch OK.

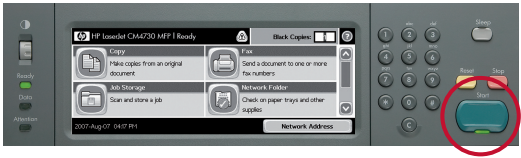

Step 5 Press Start.

## Copy Different Media

Note: You could change the copy settings when making copies of photographs, printed pictures and others different media to ensure optimum print quality.

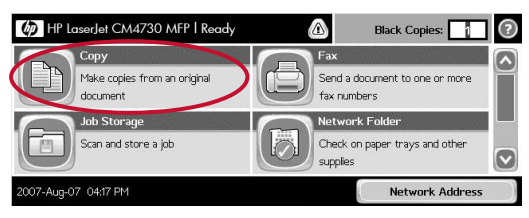

### Step 1

Load your originals face up in the ADF or face down on the glass and touch **Copy** icon.

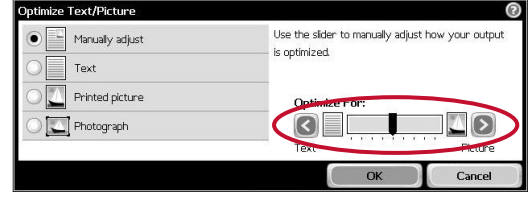

#### Step 3

Select your media (Text, printed picture or photograph). Alternatively, manually adjust from the slider to optimize your output.

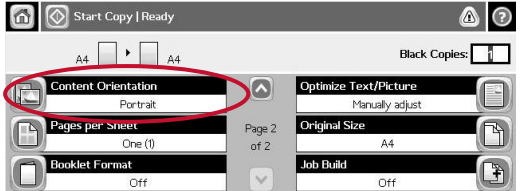

#### Step 2 Step 4

Select Optimize Text/Picture. Press Start.

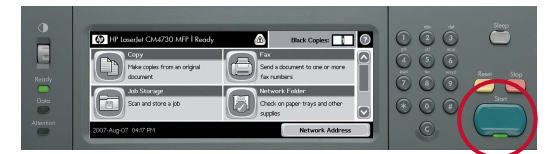

## Scan to Network Folder

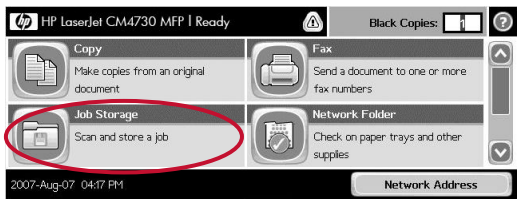

## Step 1

Load originals face up in the ADF or face down on the glass. Touch **Network Folder** icon.

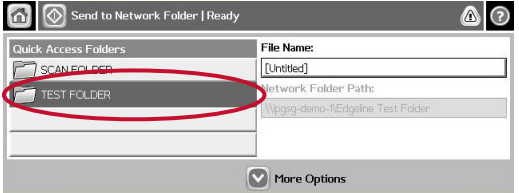

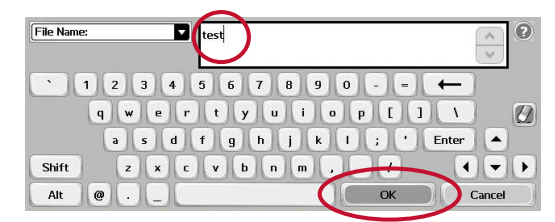

Input your file name (test) using screen keyboard. Touch OK.

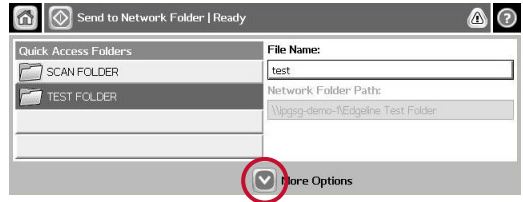

## Step 2

Select folder you wish to save your documents in.

## Step 4

合

Touch More Options icon to change content settings.

 $\Omega$ 

Page 2 of  $3$ 

 $\bullet$ 

Original Sides

Original

**Lsided Content Orientation** 

Portrai

 $A4$ nize Text/Picture

Manually adjust

Send to Network Folder | Tray 6 empty: Plain, Custom

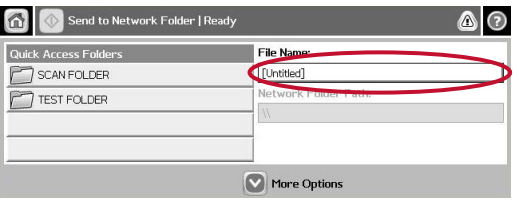

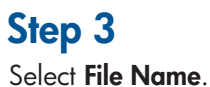

## Step 5

Document File Type

Output Q

PDF

Medium

150 dpi

Black/White scan

Select any settings you wish to change. Touch up arrow icon to go back to main screen.

∆⊙

 $\overline{v}$ 

## Scan to Network Folder

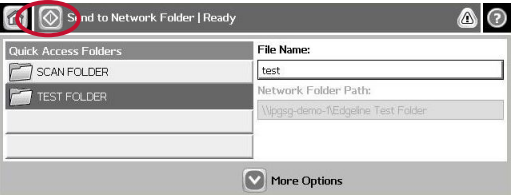

Touch Send to Network Folder icon on top. Touch Yes to save current settings or No to exit.

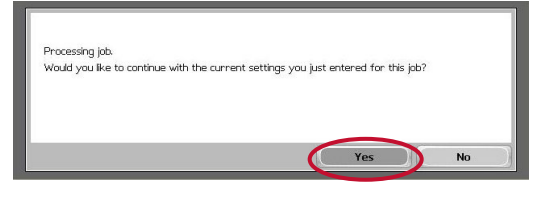

## Step 6 Step 7

## Send to E-mail

Note: Touching this button scans the document and sends an e-mail file to the provided e-mail addresses.

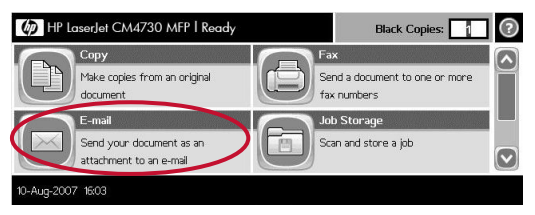

#### Step 1

Load originals face up in the ADF, touch the E-mail icon.

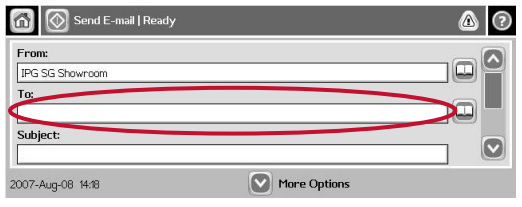

## Step 2

Touch From bar and input your name. Touch To bar.

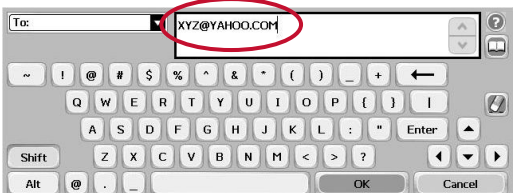

## Step 3

Input recipient E-mail address.

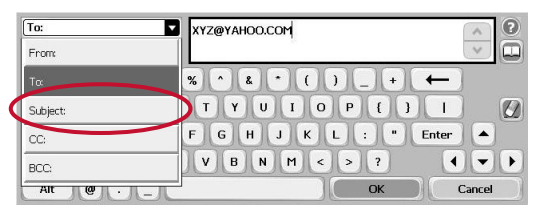

## Step 4

Touch Subject on the right.

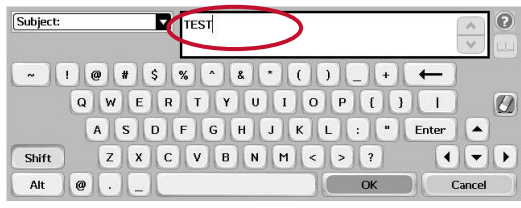

## Step 5

Input Subject (test) and touch OK.

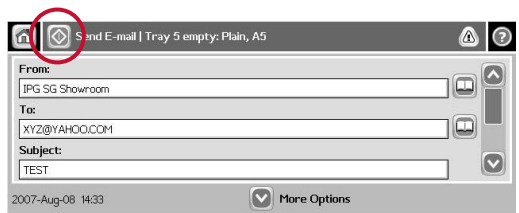

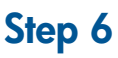

Touch **Send E-mail** icon on top.

## Fax a document

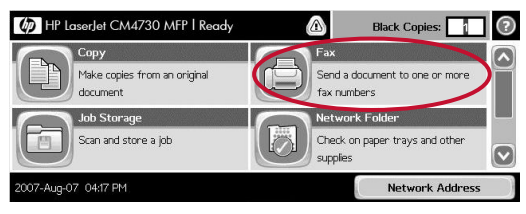

## Step 1

Load originals face up in the ADF or face down on the glass. Touch Fax icon.

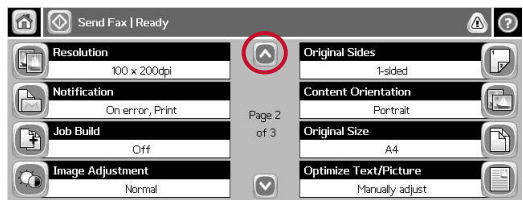

#### Step 3

Select any settings you like to change. Select up arrow icon to exit to main send fax screen.

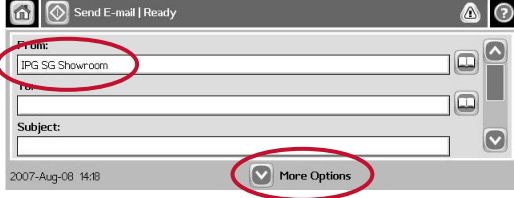

#### He CHATTO MEET Pools Black Copies: **1988**  $0\,0\,0$ ø  $\bigcirc$  HP L E  $\overline{\circ}$  $\odot$   $\odot$   $\odot$ O  $\overline{\mathcal{O}}\hspace{0.1cm}$   $\overline{\mathcal{O}}\hspace{0.1cm}$  $\odot$   $\odot$   $\odot$  $\triangleright$

## Step 2

Input fax number of recipients. Touch More Options icon to change the default settings. Step 4

Press Start.

## Store a job

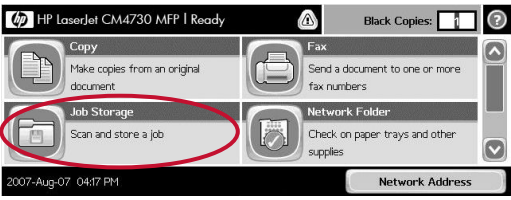

Load originals face up in the ADF and touch Job Storage icon.

#### Job Names **M** Invoice  $\odot$  $\frac{1}{\sqrt{2}}$ PIN to print  $1234567$ 89  $\overline{\mathfrak{o}}$  $\overline{\phantom{0}}$  $\ddotmark$  $\begin{array}{c} \hline \text{q} & \text{w} & \text{e} & \text{r} & \text{t} & \text{y} & \text{u} & \text{u} & \text{u} & \text{p} & \text{u} & \text{u} & \text{u} \end{array}$  $\overline{U}$  $a$  $\begin{bmatrix} 1 & 0 \\ 0 & 1 \end{bmatrix}$   $\begin{bmatrix} 1 & 0 \\ 0 & 1 \end{bmatrix}$   $\begin{bmatrix} 1 & 0 \\ 0 & 1 \end{bmatrix}$   $\begin{bmatrix} 1 & 0 \\ 0 & 1 \end{bmatrix}$   $\begin{bmatrix} 1 & 0 \\ 0 & 1 \end{bmatrix}$   $\begin{bmatrix} 1 & 0 \\ 0 & 1 \end{bmatrix}$  $\blacktriangle$  $c$   $v$   $b$   $n$   $m$  $\left| \cdot \right|$  $\ddot{\phantom{1}}$ Shift  $\mathbf{z}$  $\mathbf{x}$  $\cdot$  $\epsilon$  $\prime$ Alt  $\circ$ Cancel

## Step 1 Step 4

Type in job name (Invoice). If no PIN is required, touch OK. Press Start. If PIN is required, proceed to Step 5.

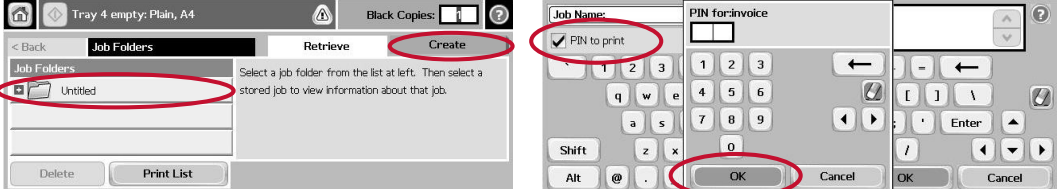

## Step 2

Select a folder and touch **Create** to add a new folder.

## Step 5

Touch PIN to print icon to activate lock function for this job. Enter desired PIN and touch OK. Press Start.

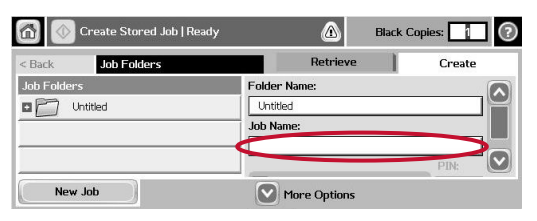

Step 3 Touch Job Name bar.

## Retrieve a stored job

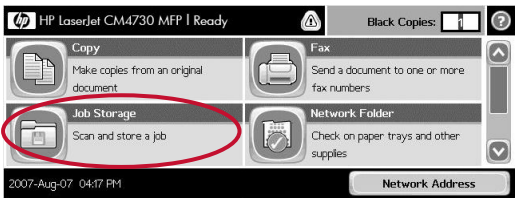

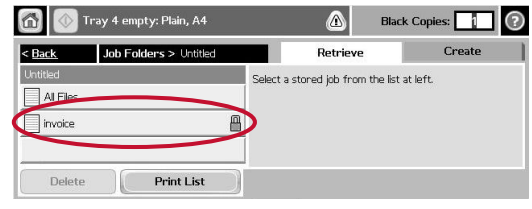

#### Step 1 Step 4

Touch **Job Storage** icon. Select desired job from list.

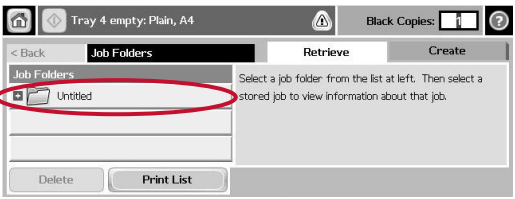

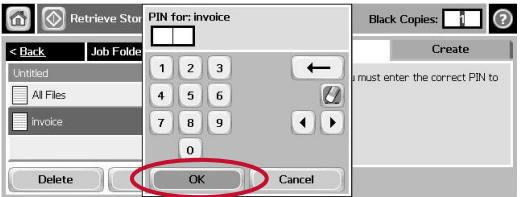

## Step 2

ł

Select folder from list of folders on far left. Key in PIN and touch OK.

## Step 5

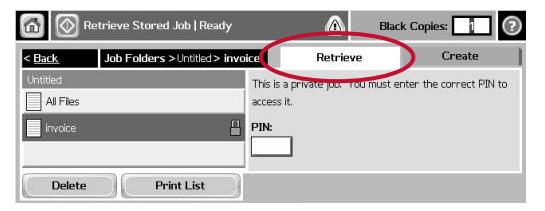

Step 3 Touch Retrieve.

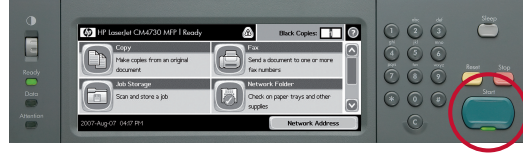

Step 6 Press Start.

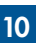

 ©2007 Hewlett- Packard Company. The information contained herein is subject to change without notice. The only warranties for HP products and services are set forth in the express warranty statements accompanying such products and services. Nothing herein should be construed as constituting an additional warranty. HP shall not be liable for technical or editorial errors or omissions contained herein. Microsoft and Windows are U.S. registered trademarks of Microsoft Corporation. Intel and are trademarks or registered trademarks of Intel Corporation or its subsidiaries in the United States and other countries.

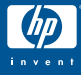